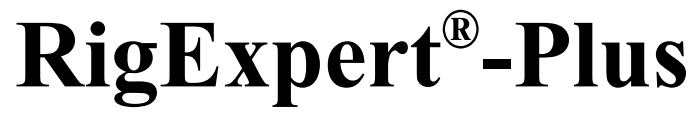

*- Neue Treiber -* 

# **Manual**

### *WICHTIG:*

*Lesen Sie dieses Manual sorgfältig vor Nutzung des RigExpert-Plus.*

Deutsche Ausgabe: © Rudolf Piehler, DL3AYJ **MixW RigExpert** *Deutschland* 4. überarbeitete Auflage 2007 rigexpert@mixw.de

**RigExpert is a registered trademark of Rig Expert Ukraine Ltd.**

### **Inhaltsverzeichnis**

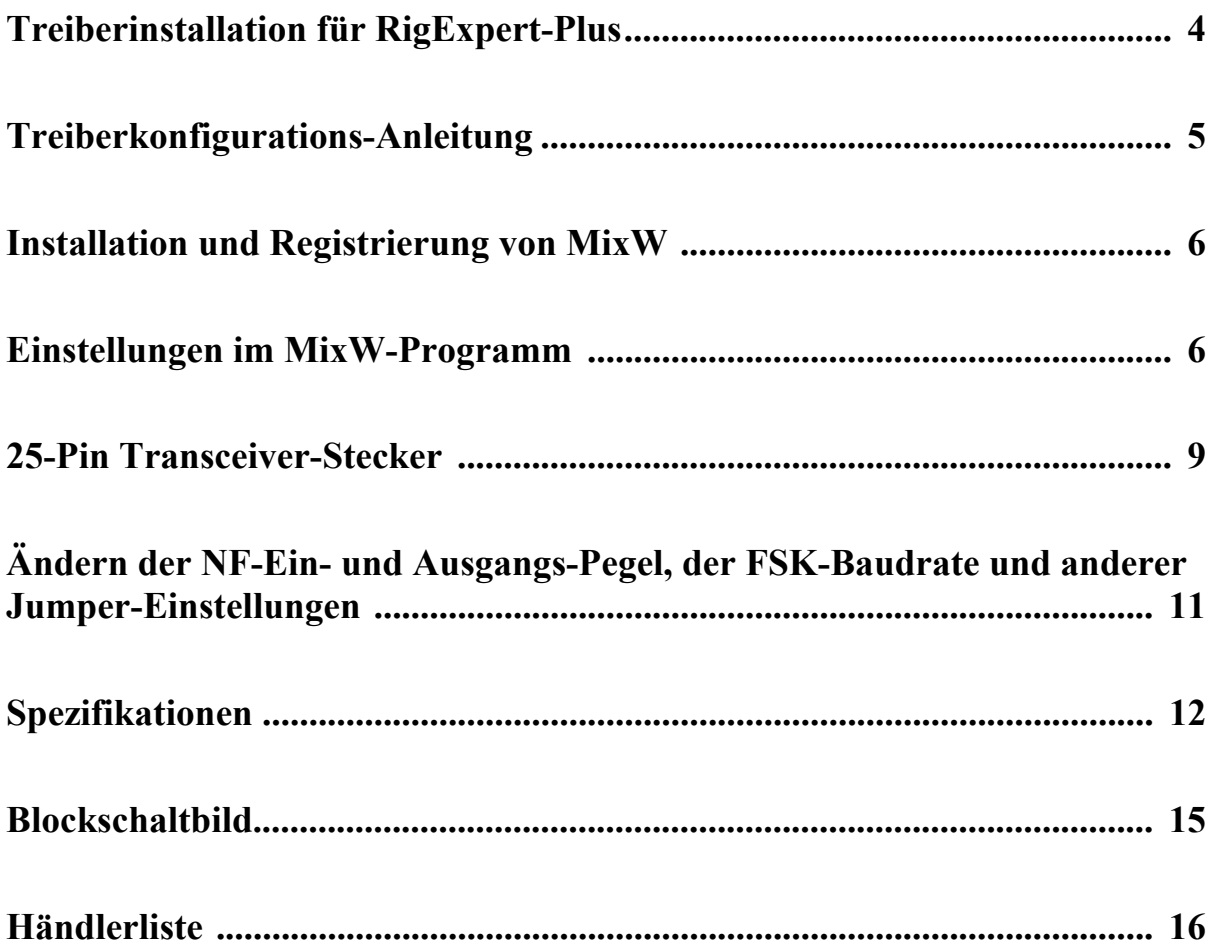

### **Treiberinstallation für RigExpert-Plus**

Im Folgenden einige notwendige Hinweise, damit Ihr RigExpert zur Zufriedenheit funktionieren kann:

- 1. Vergewissern Sie sich, dass der RigExpert-Plus vom Computer *und* vom Transceiver getrennt ist.
- 2. Windows-Anwender: Legen Sie die Installations-CD in Ihr CD-Laufwerk. Falls die CD nicht von selbst startet klicken Sie auf *SetupREP* (oder *Setup*  und wählen Sie RigExpert-Plus). Die benötigten Treiber werden automatisch auf die Festplatte kopiert und installiert.

Windows 98/ME- sowie alle Mac-OS- und Linux-Anwender müssen die die Treiber manuell aus dem entsprechenden Verzeichnis der CD installieren.

- 3. Verbinden Sie PC und RigExpert-Plus mit dem mitgelieferten USB-Kabel.
- 4. Windows 98/ME-Anwender: Wenn der *Hardware-Installations-Assistent* startet, klicken Sie auf Suchen und gehen zu \*Drivers\Win98ME* auf der CD. Wiederholen Sie diese Schritte so oft wie nötig.
- 5. Ändern Sie die COM-Port-Nummern und Parameter falls nötig.
- 6. Verbinden Sie den RigExpert-Plus mit dem entsprechenden Kabel mit Ihrem Transceiver. Lassen Sie Ihn dazu *ausgeschaltet*. Gehen Sie sehr vorsichtig vor! Beachten Sie (bei Selbstbau des Kabels wichtig), dass Ihr Transceiver bei falscher Beschaltung Schaden nehmen kann!
- 7. Stellen Sie MixW2, DigiPan oder andere Soundsoftware entsprechend ein.
- 8. Für weitere Hinweise und Tipps zur Fehlerbeseitigung besuchen Sie bitte **www.rigexpert.ua** oder **www.rigexpert.de**.

### **Treiberkonfigurations-Anleitung (Windows 2000/XP/2003/Vista)**

*Hier wird die Installation unter Windows XP beschrieben. Bei den anderen Windowsversionen ist es ähnlich.* 

1. Als Ergebnis einer erfolgreichen Installation findet man vier neue Einträge im *Gerätemanager* (Rechtsklick auf *Arbeitsplatz* auf dem Desktop dann Eigenschaften | Hardware | Gerätemanager dort unter *Anschlüsse (COM und LPT)*.

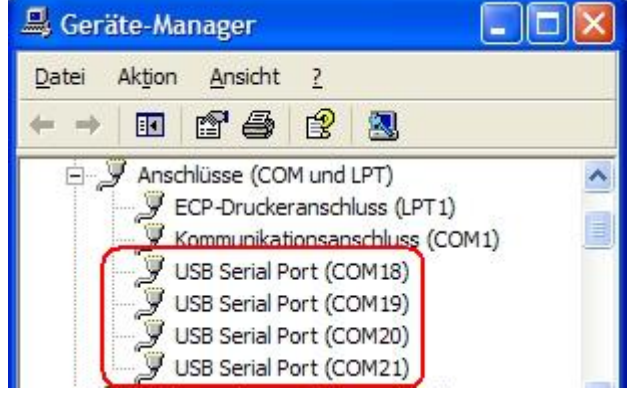

2. Um die Portzuweisungen zu sehen muss man das kleine Programm **ListRE** unter *Start – Programme – RigExpert Plus – Show serial ports* starten:

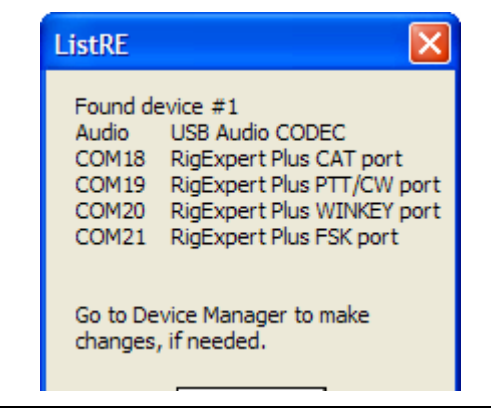

3. Schreiben Sie sich die Portnummern auf, Beispielsweise,

> **CAT port: COM18 PTT/CW port: COM19 WINKEY port: COM20 FSK port: COM21**.

Die Portnummern werden später für die Einstellungen der Software benötigt.

4. Wechsel der COM-Port-Nummern: Die Nummern der seriellen Schnittstellen werden bei der Installation automatisch vergeben. Falls nötig, können diese Einstellungen geändert werden.

 Öffnen Sie den *Gerätemanager* wie unter 1. beschrieben. Gehen Sie mit einem Rechtsklick auf den entsprechenden *USB Serial Port (COMxx)* und wechseln Sie über Eigenschaften | Port Settings | Advanced die *COM Port Nummer*.

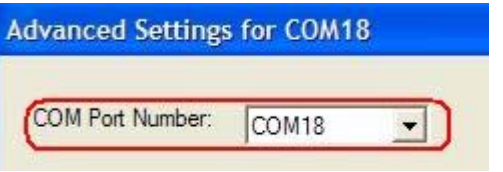

Klicken Sie *OK* um die Einstellung zu übernehmen und schließen Sie den *Advanced Settings for COMx* Dialog. Sie müssen den RigExpert-Plus kurz vom PC trennen, damit die Änderung wirksam wird.

Es wird empfohlen die Häkchen bei *Serial Enumerator* jeweils für alle vier COM-Ports im gleichen Fenster zu entfernen:

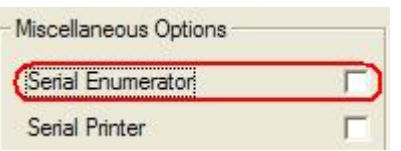

Das verhindert, dass Windows eine Maus oder ein anderes Gerät erkennen will, wenn der RigExpert-Plus angeschlossen wird.

### **Installation und Registrierung von MixW**

Downloaden Sie MixW aus dem Internet (www.mixw.de) bzw. starten Sie das Installationsprogramm Ihrer CD im Ordner *MixW*.

Zum Registrieren kopieren Sie MixWReg1.dll (diese befindet sich auf Ihrer CD ebenfalls im Ordner *MixW* oder Sie haben Sie per Mail o. ä. erhalten) in den MixW-Ordner der Festplatte des PC (in der Regel: *C:\Programe\MixW*) Starten Sie Mixw, öffnen Sie "Configure" - "Personal Data" füllen Sie die Felder aus und klicken Sie auf OK (Ihr Call sollte schon automatisch eingetragen sein).

Starten Sie das Programm neu.

Sie sehen jetzt Ihr Call oben links im Programmfenster. MixW ist nun bereit für die weiteren Einstellungen.

Sollte immer noch die Bemerkung "unregistriert..." auftauchen, löschen Sie den "Rufzeichen"- Eintrag bei " Konfigurieren " | "Persönliche Daten…" und starten Sie MixW neu.

 $\mathcal{L}_\text{max}$ 

### **Einstellungen im MixW-Programm**

Starten Sie MixW und klicken Sie "Hardware " | **"Einstellung der Audio-Einrichtung"**

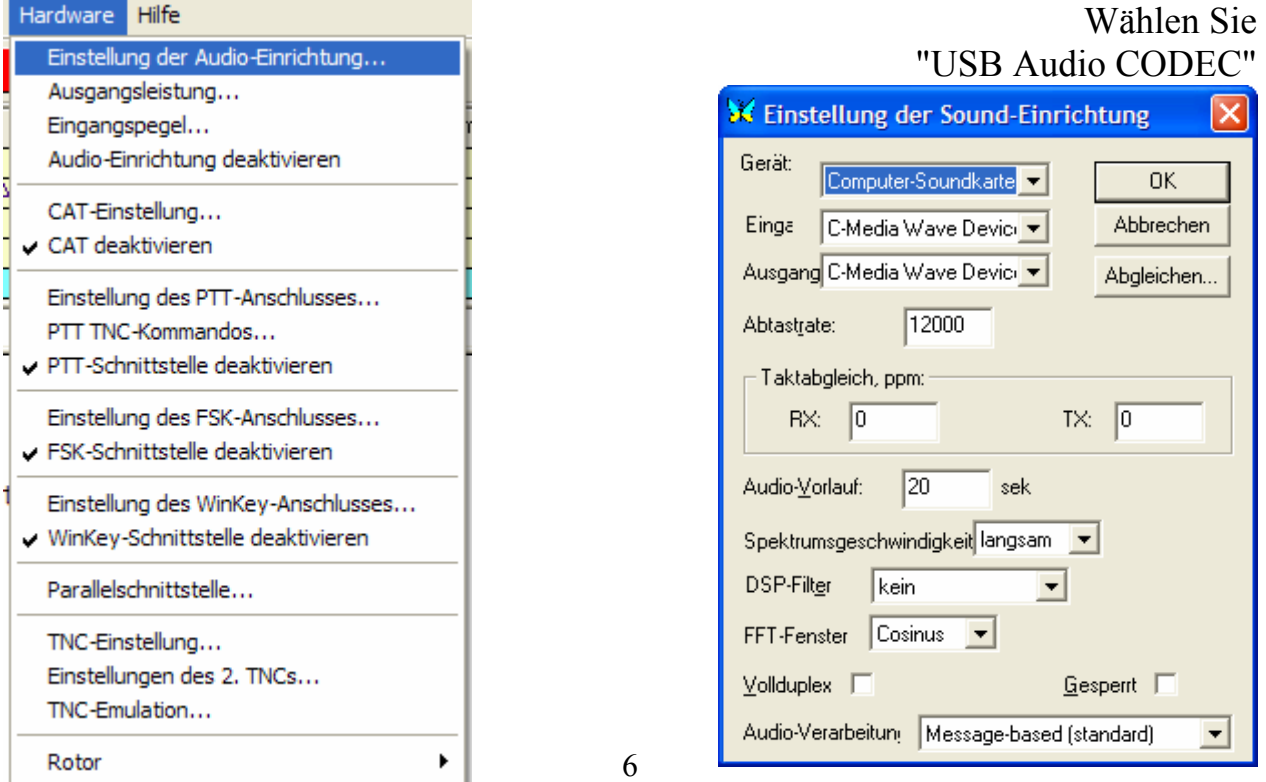

### **CAT-Einstellung:** "Konfigurieren" - "CAT & PTT" "CAT" - Auswahl des Herstellers

"Model" - Auswahl des Transceivermodells

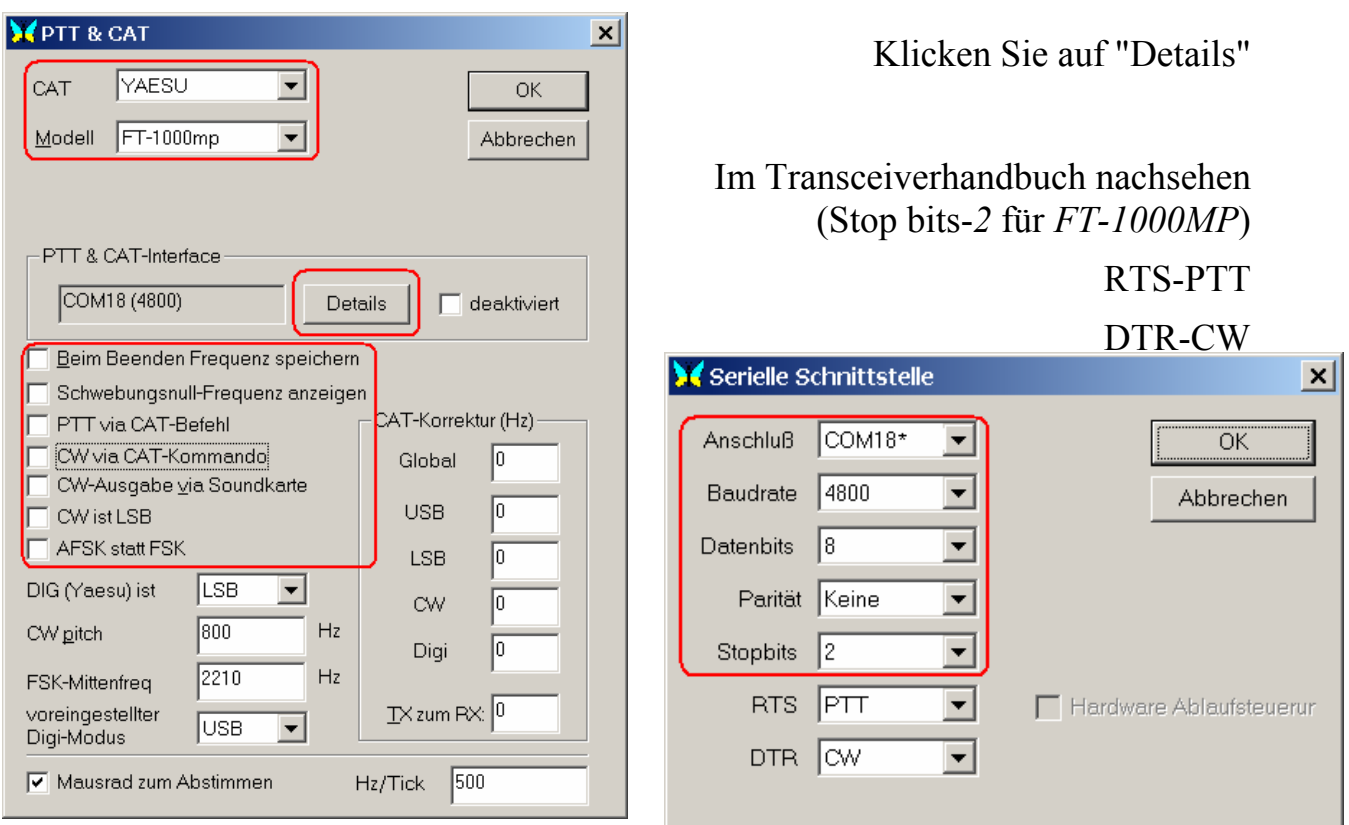

### **Achtung:**

Bei **baud rate** und **Stopbits** muss jeweils der gleiche Wert wie im Transceiver-Menü bei CAT oder CI-V stehen

### **PTT-Einstellung:**

"Konfigurieren" "Sekundärer PTT-Anschluss"

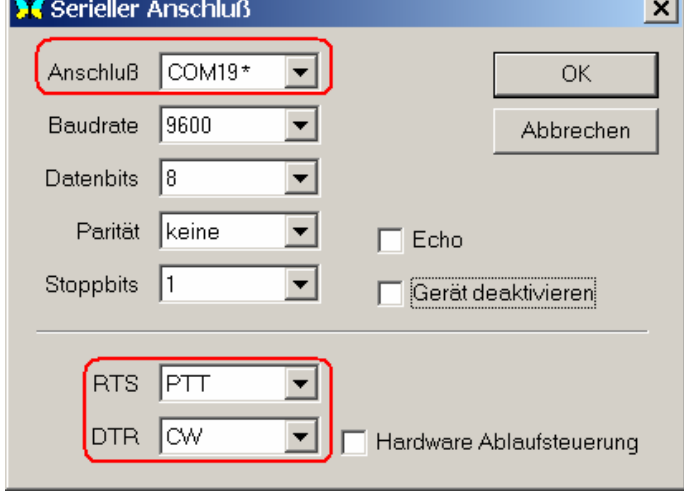

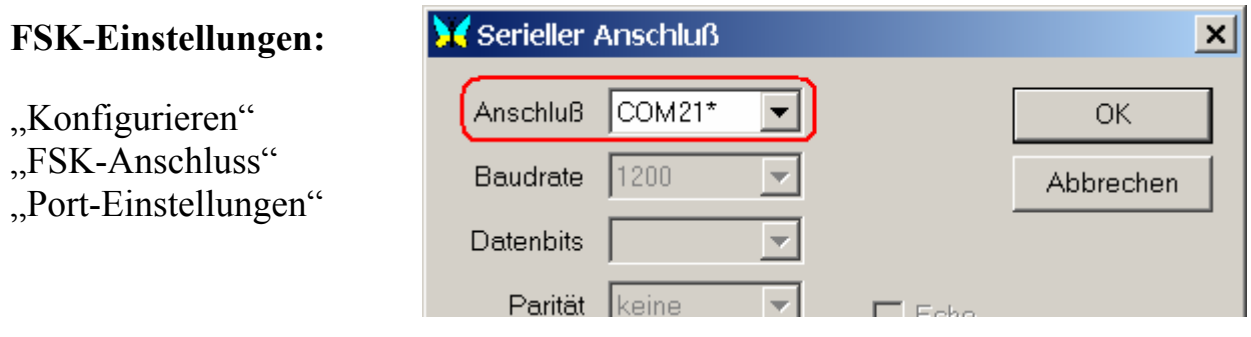

### **WINKEY -Einstellungen**:

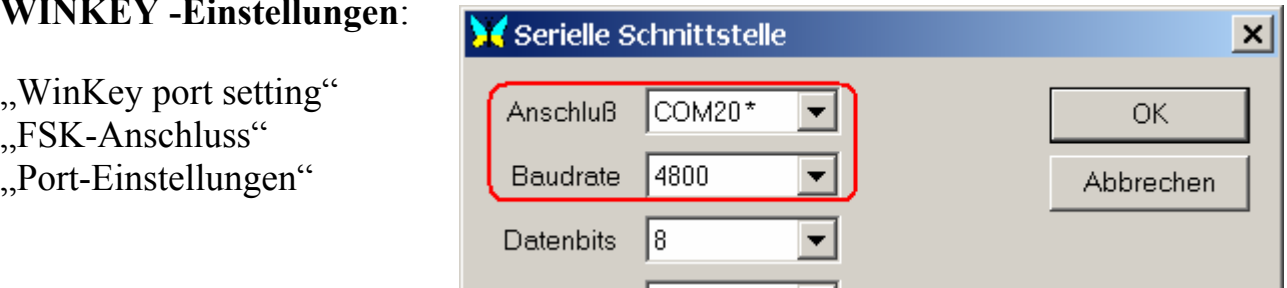

 $\overline{1}$ 

**Nach Neustart des Programms ist der RigExpert-Plus einsatzbereit.**

**ACHTUNG! Die tatsächlichen Portnummern müssen die sein, die im Gerätemanager bzw. von ListRE angezeigt werden.** 

## **25-Pin Transceiver-Stecker des RigExpert-Plus**

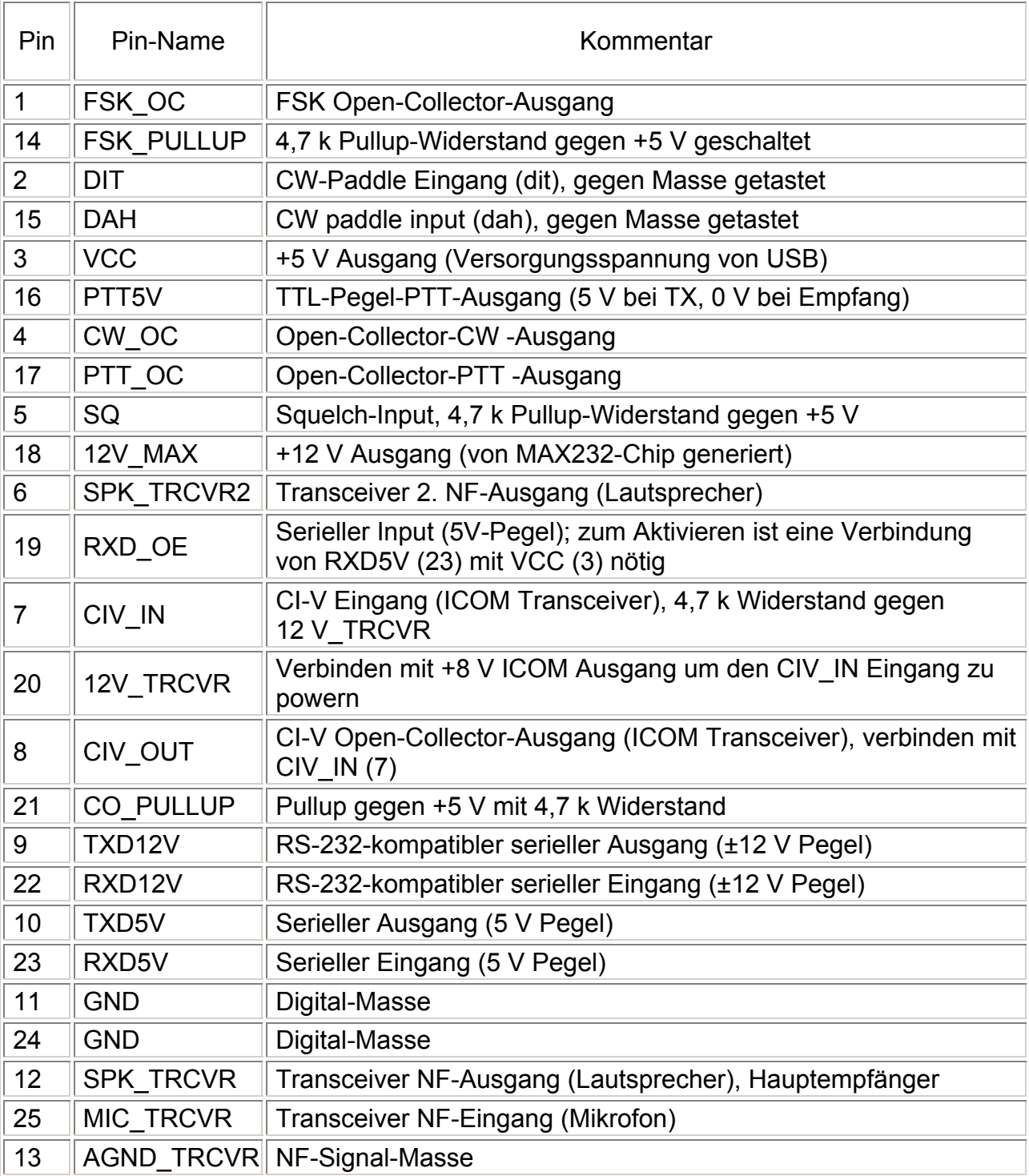

### **NF- Ein- und Ausgänge:**

SPK\_TRCVR ist mit dem Transceiver-Lautsprecher (oder NF- [Line Out]) Ausgang verbunden.

MIC\_TRCVR ist mit dem Transceiver-Mikrofon (oder NF- [Line In]) Eingang verbunden.

AGND\_TRCVR ist mit der Transceiver- Masse (Verbindungspunkt so dicht wie möglich) verbunden.

MixW RigExpert entkoppelt die NF- Signale von den Steuersignalen durch Verwendung von Übertragern, die Erdschleifen vermeiden helfen.

### **FSK-Ausgang:**

FSK\_OC ist ein Open-Collector-Ausgang, die mit max. 50 mA belastbar sind (BC817 NPN-Transistor). Dieser Pin ist mit FSK\_PULLUP zu verbinden um einen TTL-Pegel-Ausgang zu erreichen.

### P**TT- und CW-Ausgänge:**

PTT\_OC und CW\_OC sind Open-Collector-Ausgänge, die mit max. 50 mA belastbar sind (BC817 NPN-Transistoren). PTT5 V ist ein TTL-Pegel-PTT-Ausgang (5 V bei TX, 0 V bei Empfang), mit max. 5 mA belastbar.

### **CW-Paddle Eingänge:**

DIT und DAH sind CW-Paddle Eingänge (Single- oder Double-Paddle für Yambic-Keying), gegen Masse getastet.

### **Serielle Ein- und Ausgänge:**

MixW RigExpert unterstützt die verschiedensten Varianten der seriellen Ein- und Ausgänge zur Datenübertragung der verschiedensten Transceiver. Deshalb werden immer nur einige Pins des MixW-RigExpert-Steckers angeschlossen.

Der RS-232-kompatible Modus verwendet TXD12 V und RXD12V Anschlüsse mit ±12V Signal-Pegel, unterstützt durch den MAX232-Interface-Chip.

Im CI-V-Modus werden die Anschlüsse CIV\_IN und CIV\_OUT genutzt. CIV\_IN ist mit einem 4,7 k Widerstand auf den Pin 12V\_TRCVR gelegt, der mit der Versorgungsspannung die das Transceiver-CI-V-Interface nutzt, verbunden werden kann (normal haben ICOMs +8 V Output).

Der TTL-Pegel-(5V) Modus verwendet die Anschlüsse TXD5V und RXD5V. Die Polarität ist dem RS-232-Modus genau entgegen gesetzt. Ein anderer TTL-Pegel-(5V) Modus (die Polarität der Signale ist die gleiche wie im RS-232-Modus) verwendet den CIV\_OUT-Ausgang (sollte mit CO\_PULLUP verbunden werden) und den CIV\_IN-Eingang (12V\_TRCVR sollte mit VCC Output verbunden werden).

### **Ändern der NF-Ein- und Ausgangs-Pegel, der FSK-Baudrate und anderer Jumper-Einstellungen**

In einigen Fällen kann es nötig sein, die NF-Ein- und Ausgangs-Pegel und andere Einstellungen zu ändern, damit der RigExpert-Plus optimal mit dem Transceiver zusammenarbeitet.

Öffnen Sie den RigExpert-Plus mit einem Schraubendreher. Suchen Sie den entsprechenden Jumper und ändern Sie seinen Platz entsprechend des unten stehenden Bildes.

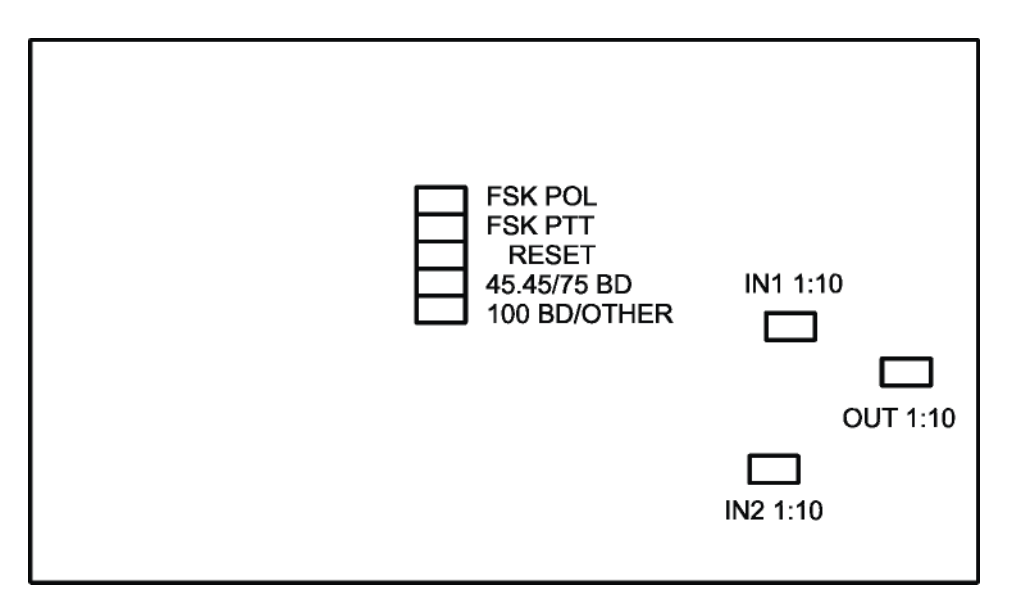

*RigExpert-Plus-Platine*

- 1. **WINKEY PTT**. Schließen Sie den Jumper, wenn der WINKEY-Chip die PTT steuern soll.
- 2. **FSK POL**. Öffnen/schließen Sie den Jumper, um die Ploarität des FSK-Signals zu ändern.
- 3. **FSK PTT**. Schließen Sie den Jumper, wenn beim Senden von FSK die PTT aktiviert werden soll.
- 4. **RESET**. Nicht verwendet.
- 5. **45.45BD/75BD**. Öffnen Sie diesen Jumper um die FSK-Baudrate auf 75 Baud zu setzen. Schließen Sie den Jumper um die FSK-Baudrate auf 45,45 Baud zu setzen.
- 6. **100BD/OTHER**. Schließen Sie diesen Jumper um die FSK-Baudrate auf 100 Baud zu setzen. Öffnen Sie den Jumper für andere Baudraten.
- 7. **IN1 1:10**. Kanal 1- (Main-Receiver) Dämpfungsglied (1:10).
- 8. **IN2 1:10**. Kanal 2- (Sub-Receiver) Dämpfungsglied (1:10).
- 9. **OUT 1:10**. Ausgangs- (Transmitter) Dämpfungsglied (1:10).

### **Werkseinstellungen**:

- WINKEY PTT und FSK PTT ON
- Receiver- und Transmitter-Dämpfungsglieder OFF
- FSK-Baudrate 45.45 Baud

### **Spezifikationen**

### **Haupteigenschaften**

Transceiver Audio-Interface, um in Phone, CW und anderen digitalen Modes - einschließlich Aufnahme und Wiedergabe - zu arbeiten CAT-System (Computer Aided Transceiver) FSK-Output Zusätzlicher serieller Ein- und Ausgang

### **Computer-Anschluss**

USB-Anschluss (Universal Serial Bus) Stromversorgung über den USB-Port (100 mA Maximum) Es wird keine externe Stromversorgung gebraucht

### **Transceiver-Anschluss**

Ein einziger 25-Pin-Anschluss zum Transceiver-Kabel Verschiedenste Transceiver-Modelle werden unterstützt

#### **Audio-Interface**

Getrennt vom Digitalteil Maximale Input-/Output-Amplitude 1 V Input-/Output-Samplerate: 8 bis 48 kHz (32000, 44100 oder 48000 Hz im S/PDIF-Mode) Echte 16-bit DAC/ADC wird verwendet Pegeleinstellungen mit Potentiometern an der Frontseite und On-Board-Jumpern.

#### **CAT serial port**

Baudrate: 300-115200 Baud Signalpegel: RS-232, CI-V, TTL oder inverted-TTL (Yaesu-, Icom-, Kenwood-, Ten-Tec-, Elecraft- und JRC-Transceiver)

#### **PTT/CW outputs**

PTT-Output: Open Collector und TTL-Pegel CW output: open collector, per Software Maximale Belastung 50 mA

#### **FSK output**

Open Collector Ausgang Baudrate ist mit On-Board-Jumpern einstellbar (Voreinstellung 45,45 Baud).

#### **SERIELLER Ein- und Ausgang**

Baudrate: 300-115200 baud Elektrische Kompatibilität: RS-232 (TXD/RXD/RTS/CTS lines)

#### **Systemvoraussetzungen**

Desktop- oder Laptop- Pentium-Computer mit USB 1.1 oder USB 2.0 Port Windows 98/ME/2000/XP/2003/Vista- oder Mac-OS- oder Linux-Betriebssystem

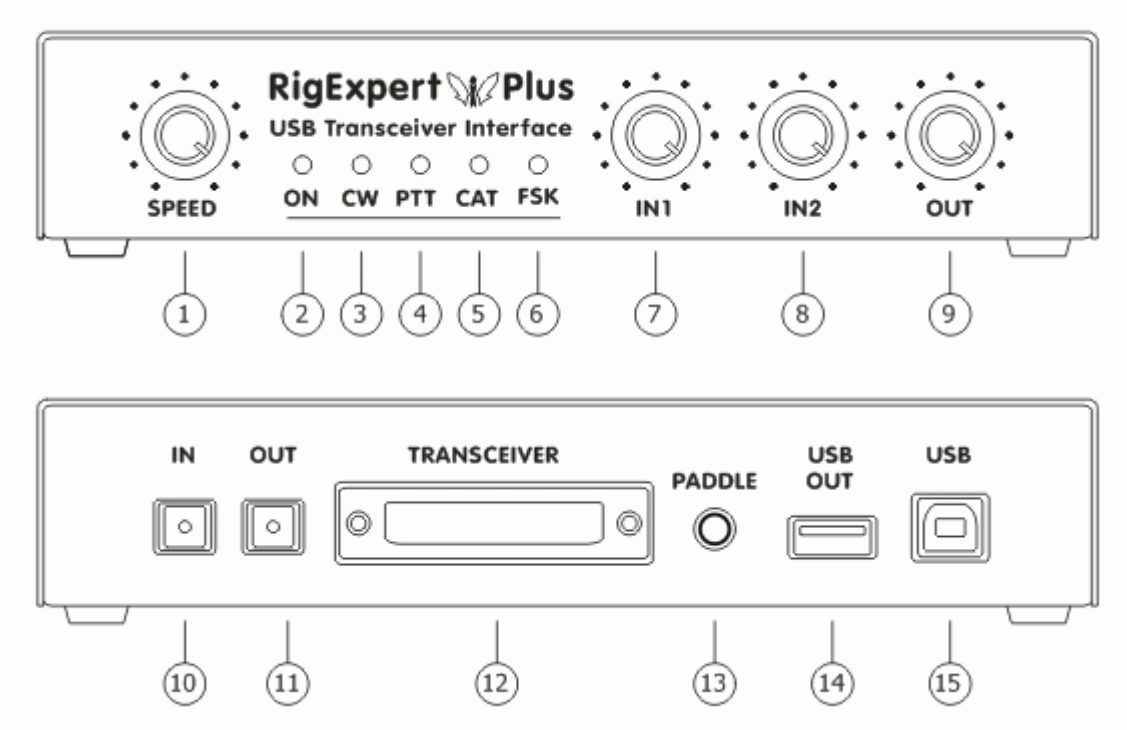

- 1. **SPEED**. CW-Geschwidigkeits-Poti für den WINKEY-Keyer. Kann durch Software deaktiviert werden.
- 2. **ON**. Leuchtet, wenn der RigExpert Plus angeschlossen und die Treiber installiert sind.
- 3. **CW**. Zeigt die Aussendung im CW-Mode.
- 4. **PTT**. Sendeanzeige.
- 5. **CAT**. Zeigt den Datenaustausch zwischen Transceiver und Computer.
- 6. **FSK**. Leuchtet, wenn der RigExpert Plus in FSK Daten sendet.
- 7. **IN1**. Eingangspegel vom Empfänger 1 (main receiver audio). Nicht aktiv im Digital-Audio-Modus (S/PDIF).
- 8. **IN2**. Eingangspegel vom Empfänger 2 (sub-receiver audio). Nicht aktiv im Digital-Audio-Modus (S/PDIF).
- 9. **OUT**. Ausgangspegel zum Transceiver (audio to the transceiver). Nicht aktiv im Digital-Audio Modus (S/PDIF).
- 10. **IN**. S/PDIF optischer Eingang.
- 11. **OUT**. S/PDIF optischer Ausgang.
- 12. **TRANSCEIVER**. 25-Pin Transceiver-Anschluss.
- 13. **PADDLE**. CW-Paddle-Eingang.
- 14. **USB OUT**. USB-Hub-Ausgang zum Anschluss weiterer USB-Geräte, wie z. B Maus.
- 15. **USB**. Anschluss des USB-Kabels zum PC.

### **RigExpert-Plus-Blockschaltbild**

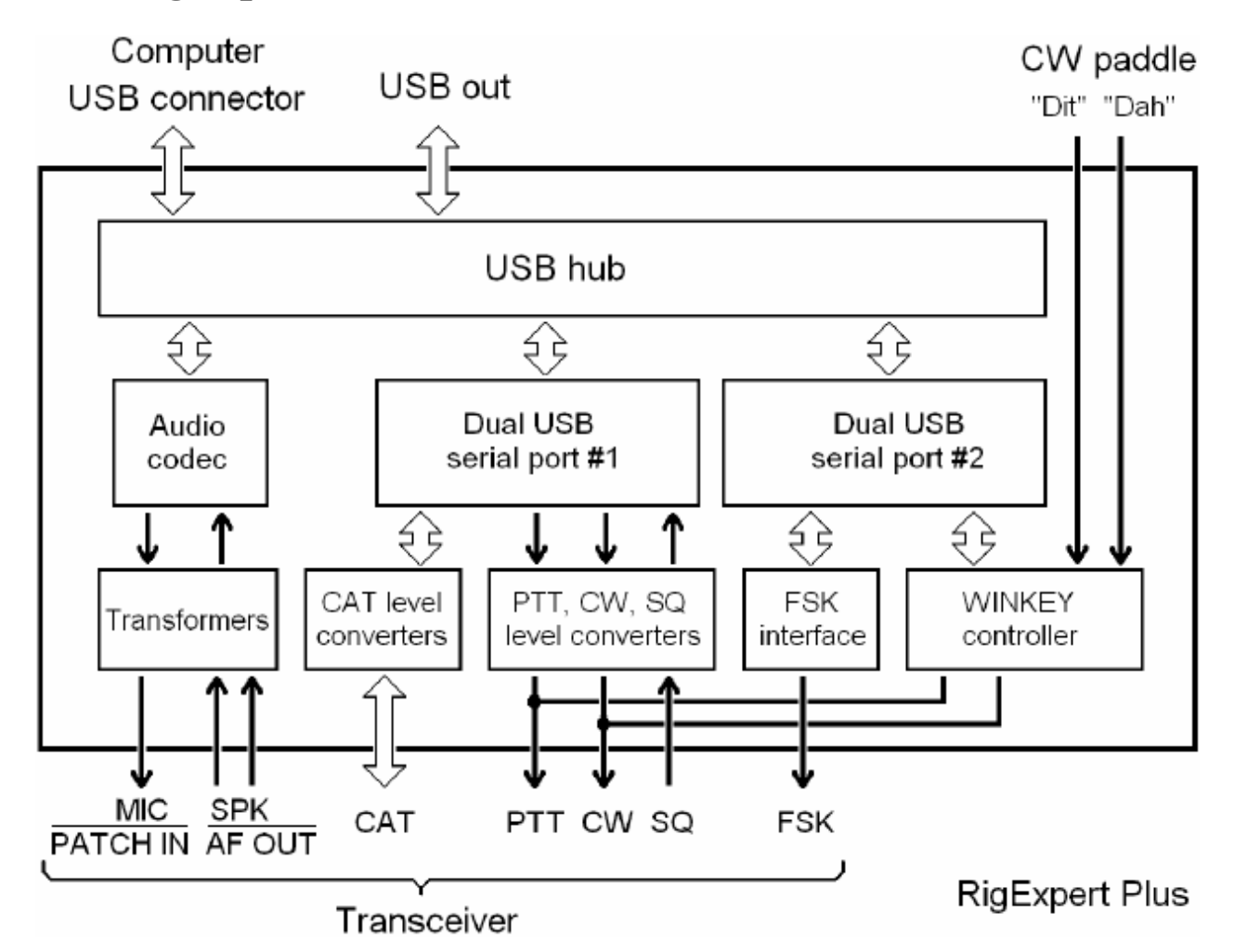

### **Händlerliste**

### • **Deutschland, Österreich, Schweiz & Liechtenstein**

Rudolf Piehler MixW RigExpert *Deutschland* Auf dem Gehrn 6 D-07646 Waldeck e-mail: rigexpert@mixw.de web: www.rigexpert.de

### • **Canada & worldwide**

Yuri Onipko UZ Tech 66 Cavell Ave. Toronto, ON, M8V 1P2, Canada e-mail: mixw@sympatico.ca web: www.rigexpert.net

### • **UK, Europe & worldwide**

Konstantine Kisselev KMK UK Limited, England e-mail: mixw@mixw.co.uk web: www.mixw.co.uk

### • **Russia & CIS**

Arkady Grikurov e-mail: rn6am@ts.kuban.ru

### • **Ukraine, CIS & Baltic countries**

Victor Tkachenko e-mail: ut1ua@ln.ua web: ut1ua.narod.ru